### What do I do? The purpose of this reference guide is to assist you in modifying your dependents on your benefits. This document is set up according to the steps needed to be performed in order to complete a Family Status Change. **PROCESS OVERVIEW** Begin at the bgsu.edu home page Click MyBGSÜ Enter Username and Password Navigate: Employees > Benefits Enrollment > Family Status Change/Life Event Choose Change in Coverage - Employee, Spouse, Dependent Enter Change Status and Date Upload your Loss of Other Coverage or Has Coverage Elsewhere Document (or any other supporting document) Wait for approval from the Benefits Department **Continue Later** 10. Resume entering information for the Change in Coverage 11. Verify Pay and Compensation 12. Enter Benefit Enrollments/Dependent Information 13. Complete the Change in Coverage Life Event **SECTION I NAVIGATION** Begin the process at the 🎒 http://www.bgsu.edu/ bgsu.edu home page. Note: Please use Internet Explorer MyBGSU > Employees > Benefits Enrollment > Family Status Change > Life Event > Change in Where do I go? Coverage - Employee, Spouse, Dependent Step 1: Click MyBGSU BGSU SCHEDULE NOW AVA

4/9/15 Page 1 of 18

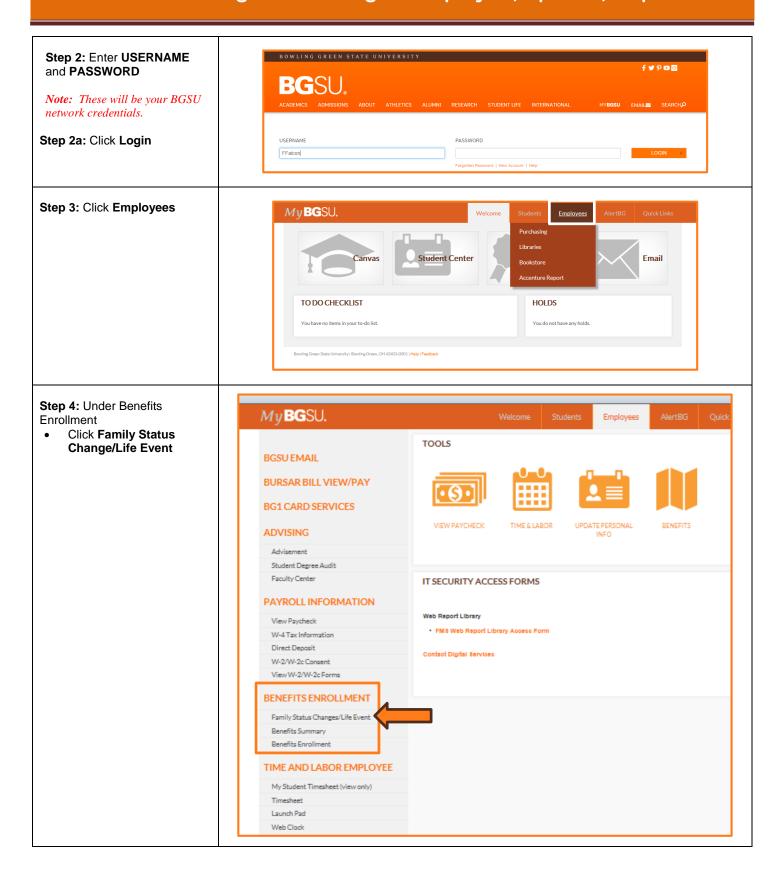

4/9/15 Page 2 of 18

# SECTION II CHANGE IN COVERAGE LIFE EVENT

Step 1: Choose the Change in Coverage – Employee, Spouse, Dependent Life Event

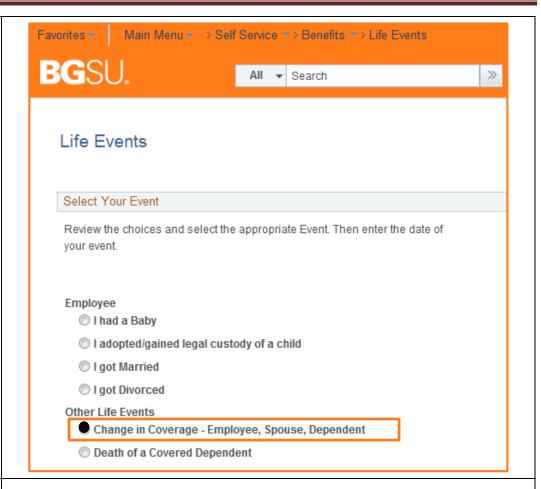

**Step 2:** Enter in the **Date** the change in Coverage occurred.

Step 3 : Click OK

You will be directed to the Welcome page for the Change in Coverage Life Event.

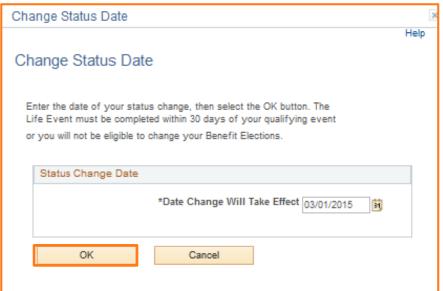

4/9/15 Page 3 of 18

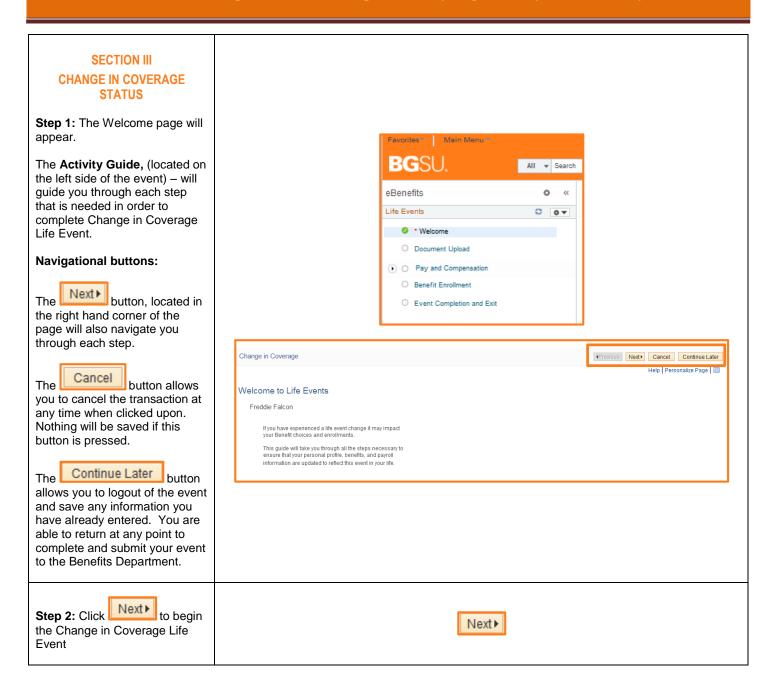

4/9/15 Page 4 of 18

#### **SECTION IV DOCUMENT UPLOAD** Change in Coverage ◆Previous New Step 1: The Document **Upload** page allows you to Life Events - Document Upload attach your Proof of Loss or Instructions Addition of other coverage statement or any other You are required to submit the document(s) listed below. Select the Add Attachment button, enter a description of your supporting document and document and upload the document. submit it to the Benefits Department. Life Event Documents Change in Coverage Note: You MUST provide proof of loss or addition of coverage. Step 2: Click on Add Attachment Add Note Add Attachment Step 3: Enter a description of Change in Coverage the Change in Coverage in the Subject field. e.g. Proof of Change in other Document Definition - New Attachment coverage Instructions Note: You MUST enter a description. You have chosen to enter a new attachment. Selection Criteria Step 4: Click Description Change in Coverage Add Attachment \*Subject Proof of Change in Other Coverage Attachment Add Attachment Save Go To Life Events - Document Upload Step 5: Click Browse to locate File Attachment your proof of Change in Help Coverage document on your computer. Browse. Upload Cancel

4/9/15 Page 5 of 18

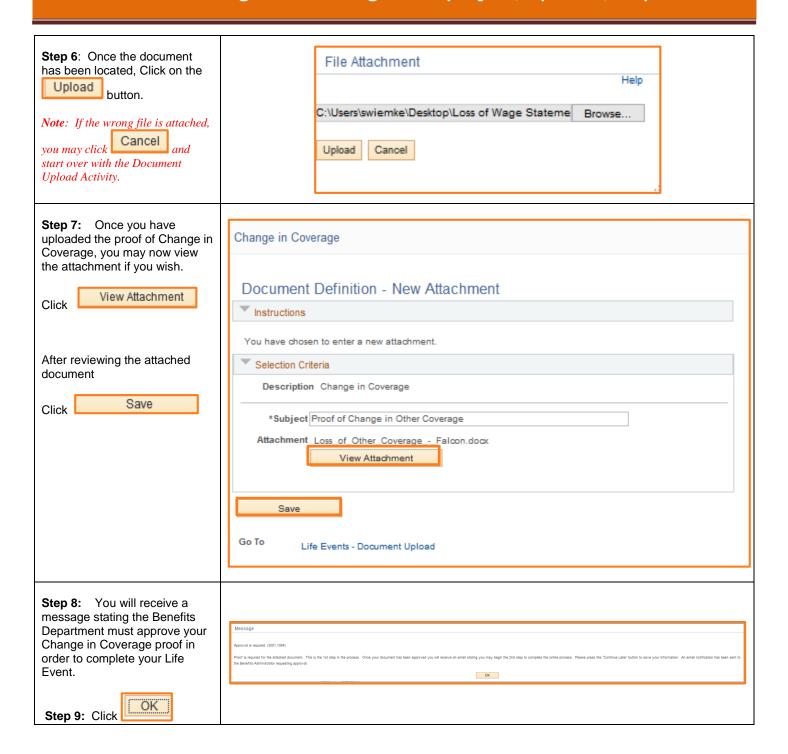

4/9/15 Page 6 of 18

**Step 10: (Optional)** You may **Add a Note** to your attachment if you would like.

If so desired, click on the

#### Add Note

If you do not want to add a note, proceed to **Step 14**.

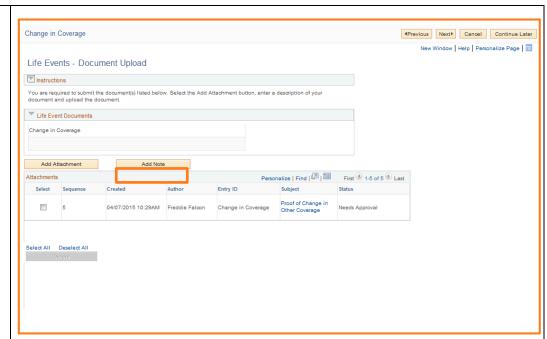

**Step 11:** Enter a description of the note in the **Subject** field.

e.g. Change in Coverage - Falcon

**Step 12:** Enter in note information in the **Note Text field.** 

Step 13: Click Save

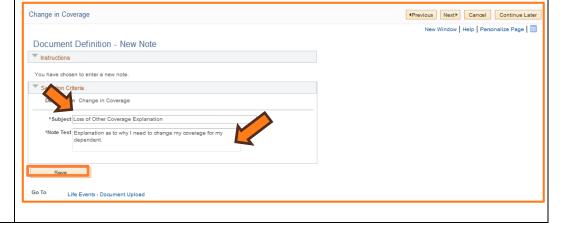

4/9/15 Page 7 of 18

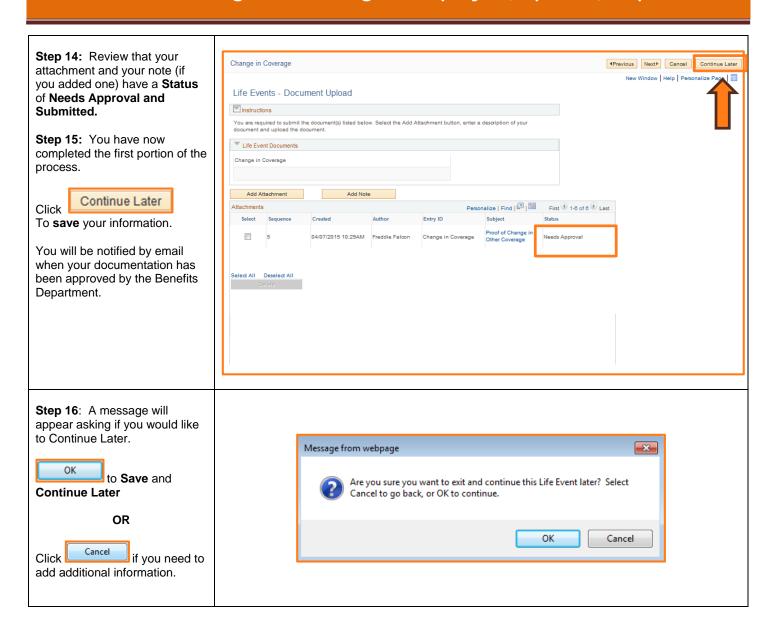

4/9/15 Page 8 of 18

# SECTION V APPROVAL FROM BENEFITS DEPARTMENT

You have received an email from the Benefits Department stating that your Change in Coverage proof has been approved.

You may now proceed with the second phase of the process.

**Step 1:** Navigate to the Self Service Life Event page.

Follow Section 1: Steps 1-4

MyBGSU > Employees > Benefits Enrollment > Family Status Change > Life Event

#### Life Events

#### Select Your Event

Review the choices and select the appropriate Event. Then enter the date of your event.

#### Employee

- I had a Baby
- O I Adopted or gained legal custody/guardianship of a child
- O I got Married
- O I got Divorced

#### Other Life Events

- Ochange in Coverage Employee, Spouse, Dependent ... (event in progress)
- Death of a Covered Dependent

Continue my Life Event

#### Step 2: Click

#### Continue my Life Event

**Note:** Change in Coverage Event states that the Event is in Progress.

You will now be directed back to the Life Event

#### Life Events

#### Select Your Event

Review the choices and select the appropriate Event. Then enter the date of your event.

#### **Employee**

- I had a Baby
- O I Adopted or gained legal custody/guardianship of a child
- O I got Married
- I got Divorced

#### Other Life Events

- © Change in Coverage Employee, Spouse, Dependent ...(event in progress)
- Death of a Covered Dependent

Continue my Life Event

4/9/15 Page 9 of 18

The Document Upload page appears. You will notice that the Status has now changed for the Change in Coverage. It has been approved.

Step 3: Next to begin Phase 2 of the Live Event.

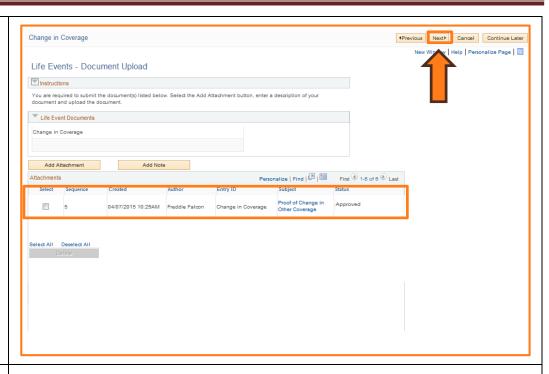

# SECTION VI PAY AND COMPENSATION

Due to your recent Change in Coverage, you are eligible to make changes to your W-4 Tax Information.

**Step 1:** Click on the **Pay and Compensation** link

Step 2: Click on the W-4 Tax Information link

- Review the Total number of Allowances you are claiming
- Make changes to the W-4 Tax Data if needed
- Certify the withholding year
- Click Submit

**Note:** If no changes are needed, you still must click Submit

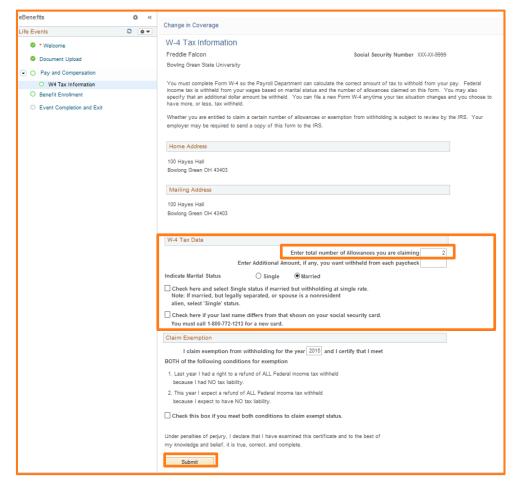

4/9/15 Page 10 of 18

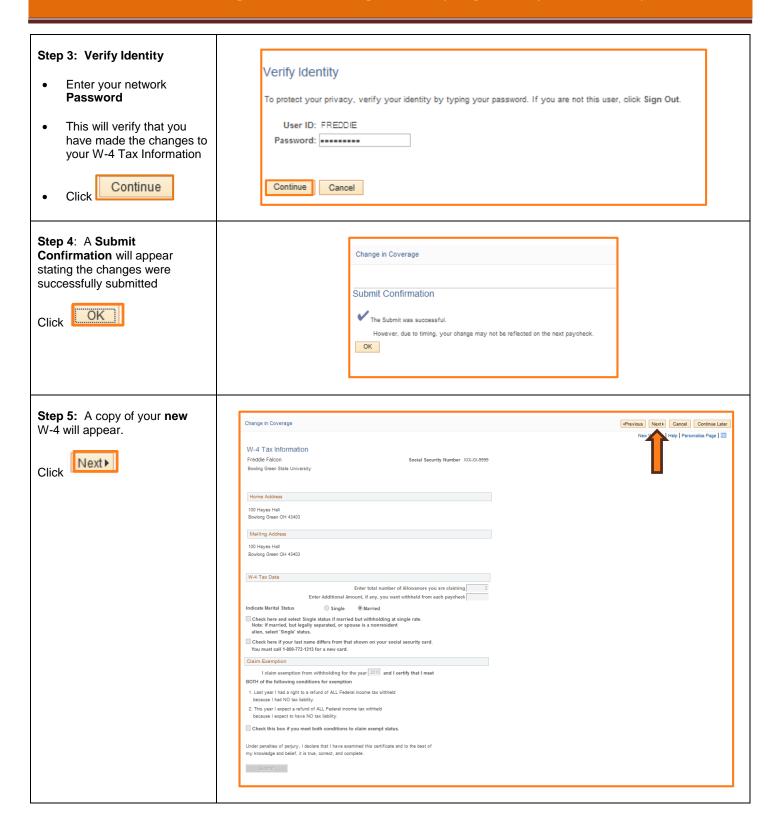

4/9/15 Page 11 of 18

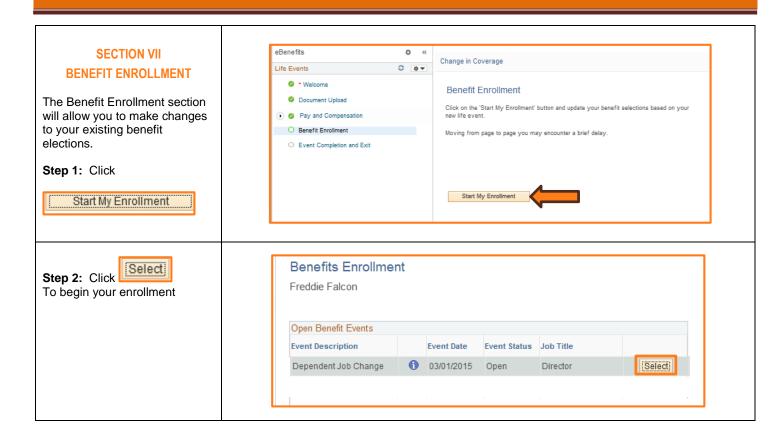

4/9/15 Page 12 of 18

# Step 3: Current Benefit enrollment appears

- Review your current benefit enrollments
- To make changes to your plans, Click

  Edit

  Edit

  Output

  Description:
- The plan will open with your new options

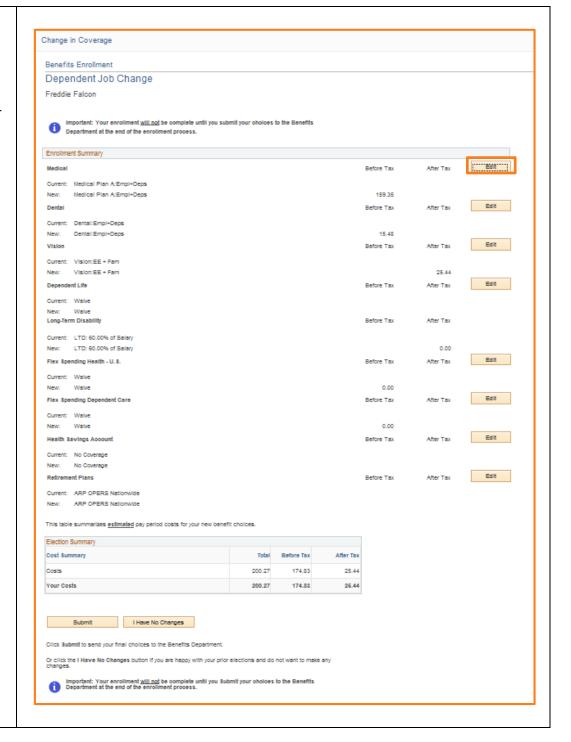

4/9/15 Page 13 of 18

# Step 4: Add/Update Dependents

- Review your current options
- To add your eligible dependent(s) to your plan,

mark in the **Enroll** box next to their name.

When finished updating your selection, click

Continue

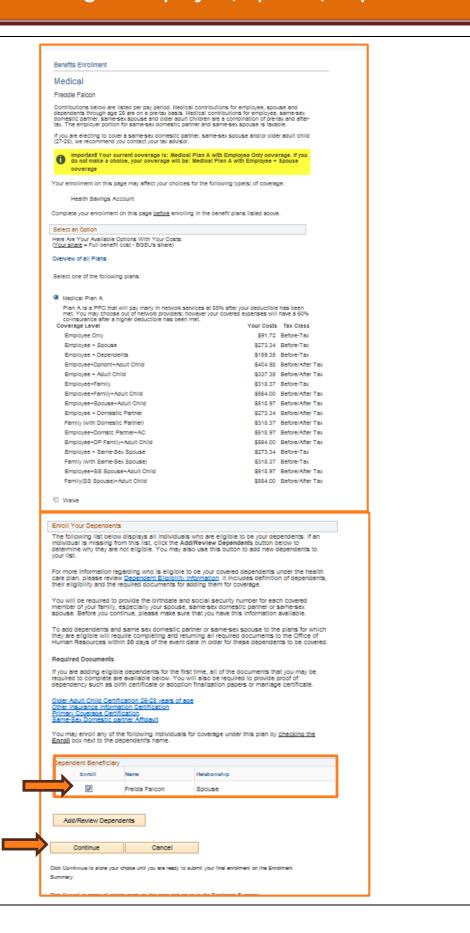

4/9/15 Page 14 of 18

# Step 5: Changes to your plan will appear.

 Notice that your coverage now reflects your change.

(In this example, Freddie only covered himself. His spouse lost coverage and now he is adding Frieda to his plan. His medical coverage is now for Employee + Spouse.)

**Step 6:** Repeat steps 3-4 until you have updated your plans.

Step 7: Click

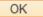

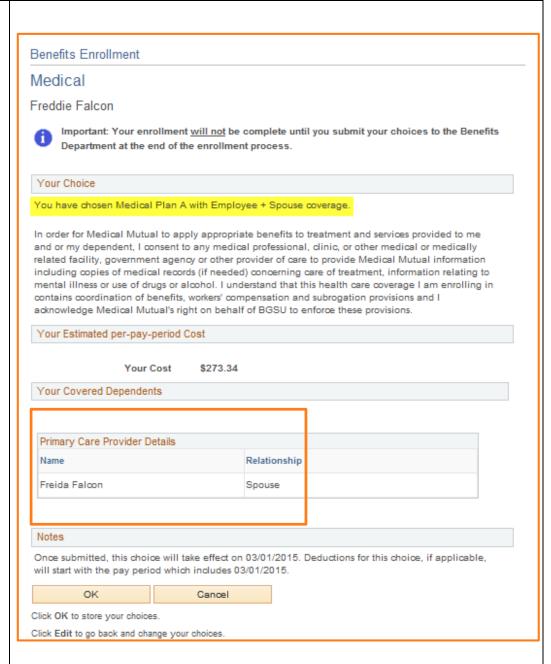

4/9/15 Page 15 of 18

Step 8: Review all changes to current options. Benefits Enrollment Dependent Job Change Freddie Falcon Step 9: Click Submit mportant: Your enrollment <u>will not</u> be complete until you submit your choices to the Benefits Department at the end of the enrollment process. ( Edit ) Before Tax Current: Medical Plan A:Empl Only 273.34 Edit Before Tax Current: Dental:Empl Only 12.72 Edit Vision Before Tax Current: Vision:Empl Only Edit Dependent Life Before Tax After Tax Long-Term Disability Before Tax After Tax Current: LTD: 60,00% of Salary New: LTD: 60,00% of Salary 0.00 Edit Current: No Coverage New: No Coverage Edit Flex Spending Dependent Care Current: No Coverage No Coverage Edit Health Savings Account Before Tax No Coverage Edit Before Tax Current: ARP OPERS Nationwide ARP OPERS Nationwide This table summarizes  $\underline{\text{estimated}}$  pay period costs for your new benefit choices. Cost Summery lotel Before lex 301.88 286.06 15.82 Click Submit to send your final choices to the Benefits Department. Important: Your enrollment <u>will not</u> be complete until you Submit your choices to the Benefits
Department at the end of the enrollment process. Step 10: Message Message Once Submitted, you will receive a message stating you Reminder. You are not finished with the enrollment process. Please continue on to the next page. You must check the employee agreement box and click the submit button on the next page or your enrollment will not be submitted to Human Res are not finished yet OK Click

4/9/15 Page 16 of 18

#### Step 11: Authorize Elections/Benefit Enrollment page

The Benefit Enrollment page returns with a section for **Authorizing Elections** 

- Check off the Employee Agreement box
- Click Submit

# Benefits Enrollment Submit Benefit Choices Freddie Falcon You have almost completed your enrollment. If you have no further changes, please read the contents of this page. After reading 'Authorize Elections', click Submit at the bottom of this page to finalize your benefit choices. Click Canoel if you are not ready to submit your choices and wish to return to the Enrollment Summary. Do not submit your benefit choices until you have completed your enrollment. You may store your choices on each page and return to the Enrollment Summary as many times as you'd like up until your benefit deadlin However, once you click Submit your benefit choices will be sent to the Benefits Department for processing. Once your enrollment is processed, you may not be able to make any further benefit changes until the next Open Enrollment period in the fall or if you have a qualified family status change. As a reminder, to add dependents and same sex domestic partner to the plans for which they are eligible will require completing and returning all required documents to the Office of Human Resources within 30 days of the event date. Failure to complete and return the appropriate documents could result in loss of coverage for your spouse, same sex domestic partner and/or your dependents. For more information regarding who is eligible to be your covered dependents under the health care plan please review <u>Dependent Eligibility</u> information. It includes definition of dependents, their eligibility and the required documents for adding them for coverage. If you are adding new dependents, all of the documents that you may be required to complete are available below. You will also be required to provide proof of dependency such as birth certificate or adoption finalization papers or marriage certificate. der Adult Child Certification 25-23 years of age her Insurance Information Certification imary Coverage Certification sme-Sex Domestic partner Affidavit Authorize Elections By submitting my benefit choices I am certifying that the information is true and correct to the best of my innowledge and understand that any misstatement constitutes fraud and may result in termination of my benefits and may subject me to legal action by BGSU and its authorized vendors. I also understand that any monies received from any authorized BGSU vendor for which I am not entitled will require full reimbursement to the appropriate plan. I also understand that I must notify BGSU within 30 days of occurrence of any changes in Warning: Any person who, with intent to defraud or knowing that he is facilitating a fraud against an insurer, submits an application or files a claim containing a false or deceptive statement is guilty of insurance fraud. While Revised Code Section 3999.21) I understand that I must complete the required documents and submit them by the deadline in order to have coverage as defined MPLOYEE AGREEMENT: by the plan. ick Submit to send your final choices to the Benefits Department. Click Cancel If you are not ready to submit your choices and wish to return to the Enrollment Summary

# Step 12: Submit Confirmation

After submitting your new benefit elections, you will receive a Submit Confirmation.

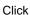

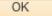

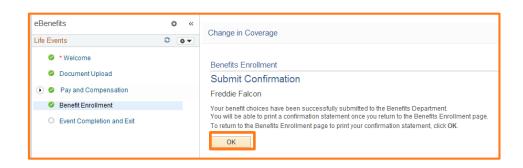

4/9/15 Page 17 of 18

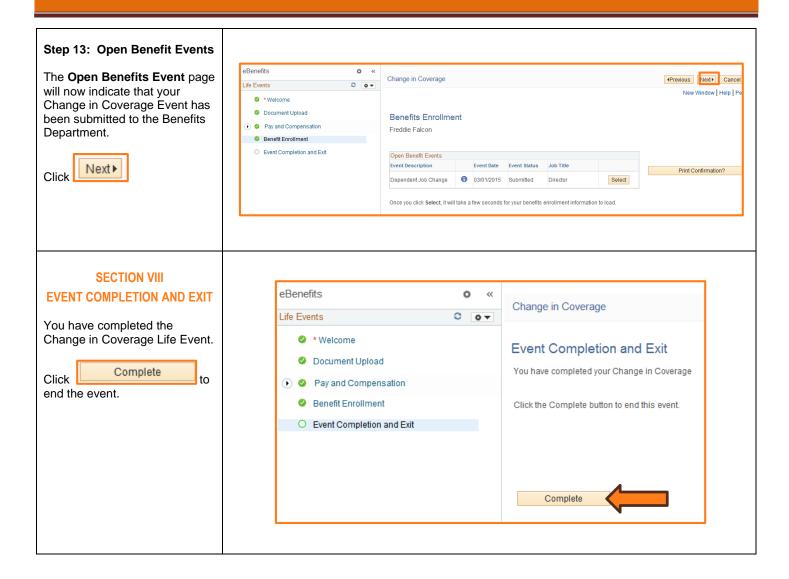

4/9/15 Page 18 of 18